## **BAB V**

# **IMPLEMENTASI DAN PENGUJIAN**

### **5.1 HASIL IMPLEMENTASI**

Pada tahap ini penulis mengimplementasikan hasil rancangan yang telah dibuat pada tahap sebelumnya. Implementasi

yangdimaksudadalahproses menterjemahkan rancangan menjadi suatu sistem atau perangkat lunak.Tujuan dari implementasi ini adalah menerapkan program yang telah dirancang pada kondisi yang sebenarnya. Adapun implementasi rancangan program antara lain adalah sebagai berikut:

#### **5.1.1 Hasil Implementasi Rancangan Input**

1. Hasil Rancangan *Form Login*

Rancangan *form login* ini bertujuan untuk menjaga keamanan data agar program tidak dapat dibuka oleh pengguna yang tidak terdaftar atau tidak memiliki hak untuk masuk kedalam program. Adapun hasil rancangan *formlogin* dapat dilihat pada gambar 5.1 berikut ini Tampilan *Form Login.*

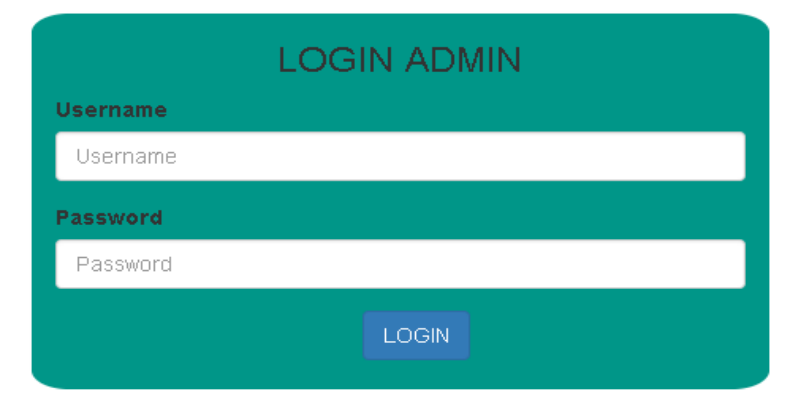

**Gambar 5.1 Tampilan** *Form Login*

### 2. Tampilan Menu Login Kustomer

Rancangan *form login*kustomer ini berfungsi agar kustomer dapat melakukan pembelian produk. Tampilan *Form Login*kustomer dapat dilihat pada gambar 5.2 dibawah ini*.*

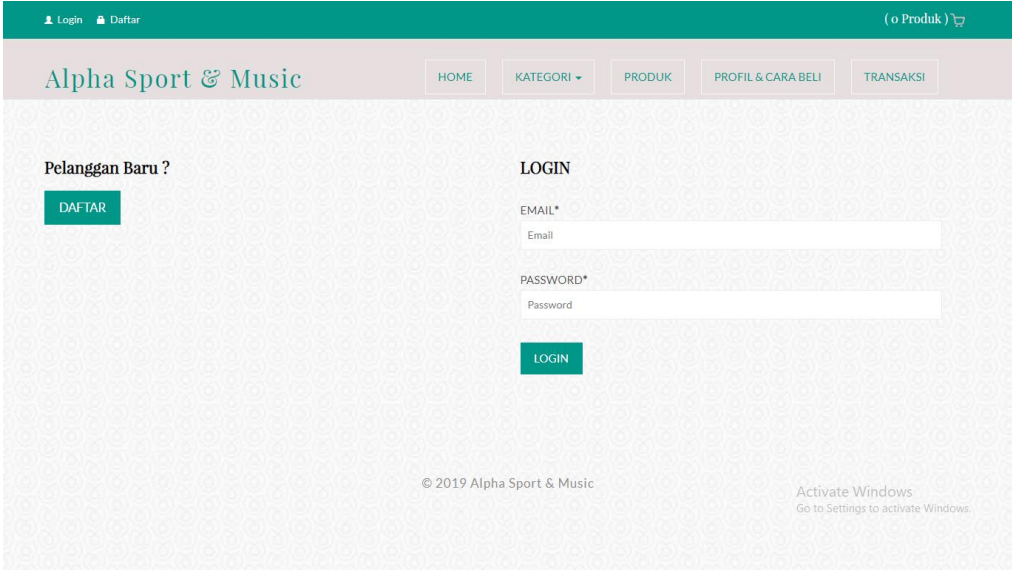

**Gambar 5.2 Tampilan** *Form Login* **Kustomer**

#### 3. Tampilan Menu Utama Admin

Tampilan Menu utama ini merupakan halaman yang tampil saat admin masuk kehalaman web untuk mengelola berbagai produk yang dijual dan melakukan transaksi serta mencetak laporan. Adapun hasil rancangan Menu Utama Admin dapat dilihat pada gambar 5.3 berikut.

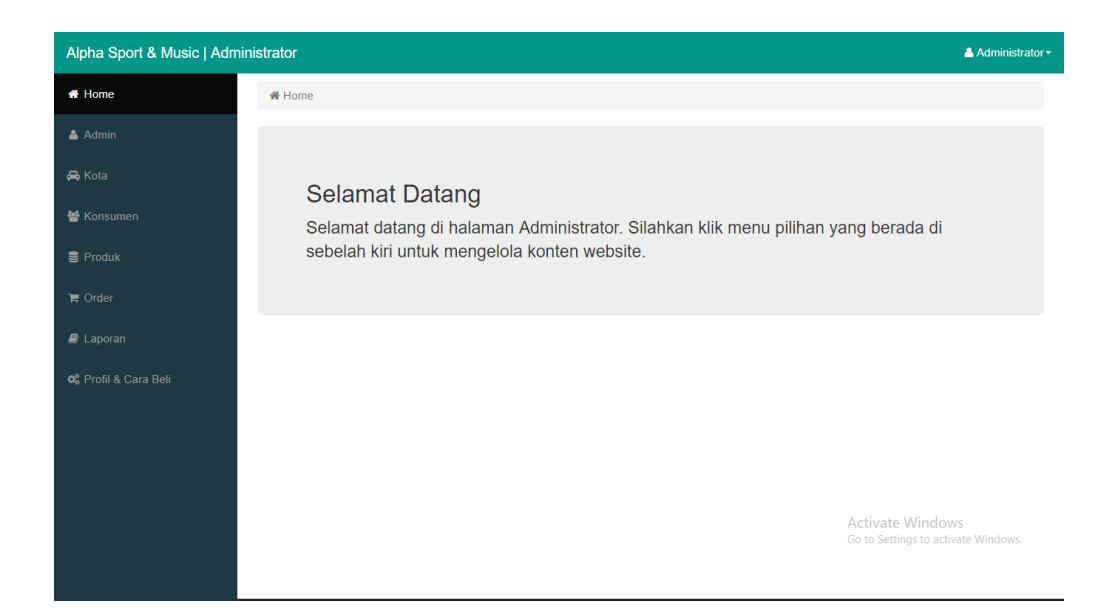

**Gambar 5.3 Tampilan Menu Utama Admin**

# 3. Tampilan *Form* Edit Profil

Tampilan *Form*edit profil ini digunakan oleh admin untuk mengedit data profil toko beserta cara pembelian produk. Adapun hasil rancangan *form*edit profil dapat dilihat pada gambar 5.4 berikut :

| Alpha Sport & Music   Administrator                                                                      |                                                                                                    | & Administrator -                                                                                                    |
|----------------------------------------------------------------------------------------------------|----------------------------------------------------------------------------------------------------|----------------------------------------------------------------------------------------------------|
| <b><i>N</i></b> Home<br>$A$ Admin<br><b>R</b> Kota                                                       | Data Profil & Cara Beli<br>Home / $\phi_6^{\circ}$ Profil & Cara Beli                                                                                                    |                                                                                                    |
| 警 Konsumen<br><b>■</b> Produk<br>$\blacksquare$ Order<br><b>D</b> Laporan<br><b>C</b> Profil & Cara Beli | Profil<br>清<br>بمبالا<br>Helvetica +<br>$\overline{A}$ $\overline{ }$<br>星<br>в<br>E٠<br>U<br>ā<br>$\mathbf{x}$<br>$\overline{?}$<br>$\overline{\mathbf{r}^2}$<br>$\lt/$<br><b>田</b><br>ඏ<br>Alpha Sport And Music merupakan toko yang menyediakan<br>perlengkapan alat-alat olah raga dan musik. Toko ini beralamat<br>di Jln. Kol. Pol. M.Taher, Kel. Pakuan Baru, Kota Jambi, Usaha<br>ini mulai didirikan pada bulan Mei 2018 lalu oleh Eko setiawan<br>selaku pemilik toko tersebut. | <b>Cara Beli</b><br>兴<br>Helvetica +<br>$\mathbf{A}$ $\mathbf{v}$<br>廣<br>温<br>$\mathbf{B}$<br>U<br>$\equiv$<br>B<br>×<br>$\blacksquare$<br>$\overline{\mathbf{r}}$<br>$\langle$ /><br>$\mathbf{r}$<br>ශ<br>Langkah - langkah cara pembelian :<br>1. Jika anda belum memiliki akun klik menu daftar, isi semua data<br>2. Kemudian klik menu login<br>3. Pilih produk yang akan dibeli<br>4. Klik tombol beli<br>5. Akan muncul tabel keranjang belanja, klik selesai belanja<br>6. Setelah anda melakukan pembayaran, klik menu konfirmasi |
|                                                                                                    | <b>UPDATE</b>                                                                                                    | Activate Windows<br>Go to Settings to activate Windows.                                                                                                    |

**Gambar 5.4 Tampilan** *Form* **Edit Profil**

### 4. Tampilan *Form Input* Data Produk

Tampilan *Form*Tambah Data Produk ini digunakan oleh Admin sebagai tempat untuk menginputkan data-data Produk yang dijual pada Toko Alpha Sport & Music. Adapun hasil rancangan *form*Tambah Data Produk dapat dilihat pada gambar 5.5 berikut :

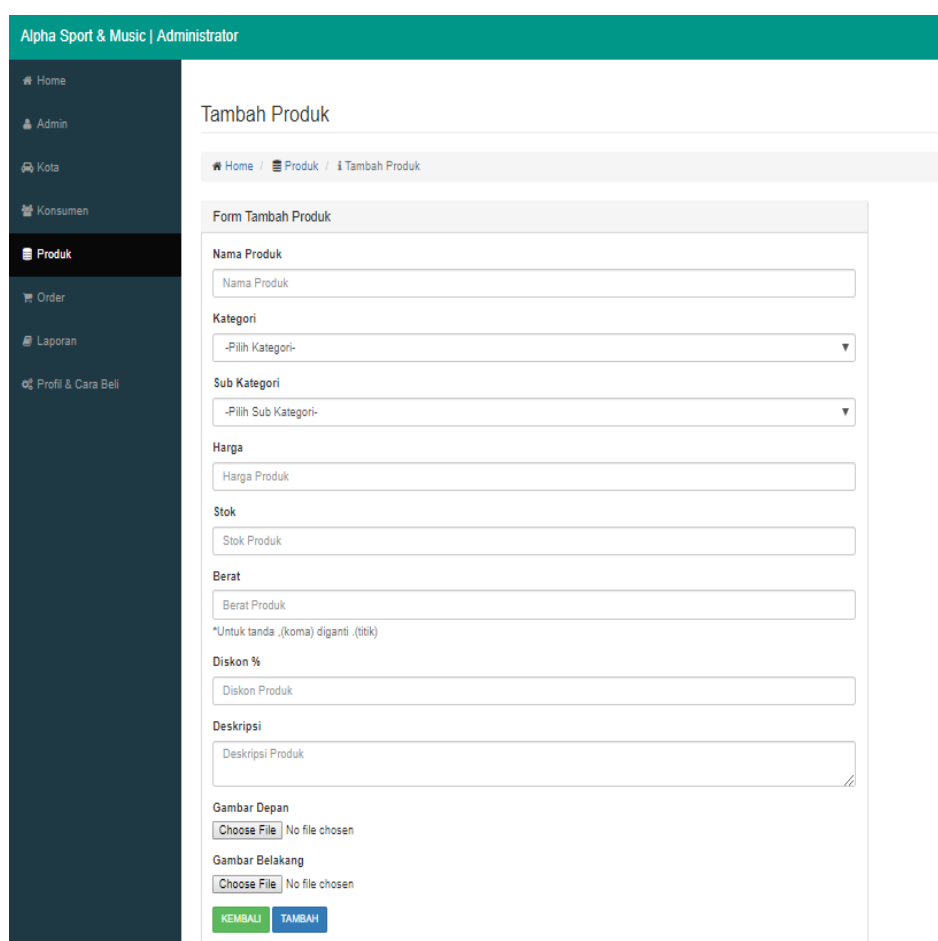

**Gambar 5.5 Tampilan** *Form Input* **Data Produk**

5. Tampilan *Form input* Data Kategori

Tampilan *Form* Input Data Kategori ini digunakan oleh admin sebagai tempat untuk menginputkan data Kategori yang dijual pada Toko Alpha Sport & Music. Adapun hasil rancangan *form* Input Data Kategori dapat dilihat pada gambar 5.6 berikut :

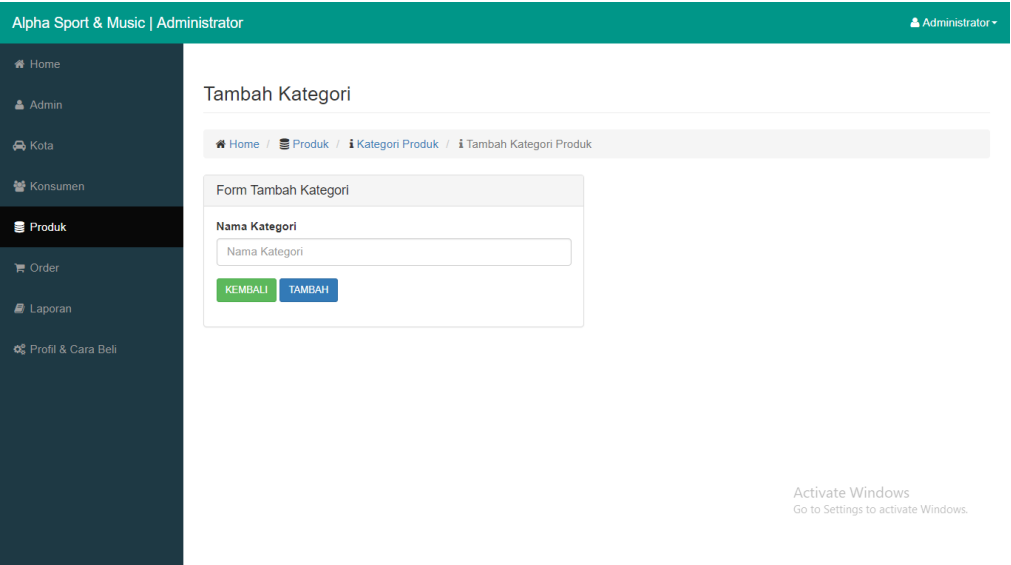

**Gambar 5.6 Tampilan** *Form input* **Data Kategori**

### 6. Tampilan *Form input* Data Kota

Tampilan *Form* Input Data Kota ini digunakan oleh admin sebagai tempat untuk menginputkan data kota tujuan pengiriman beserta ongkirnya. Adapun hasil rancangan *form* Input Data Kota dapat dilihat pada gambar 5.7 berikut:

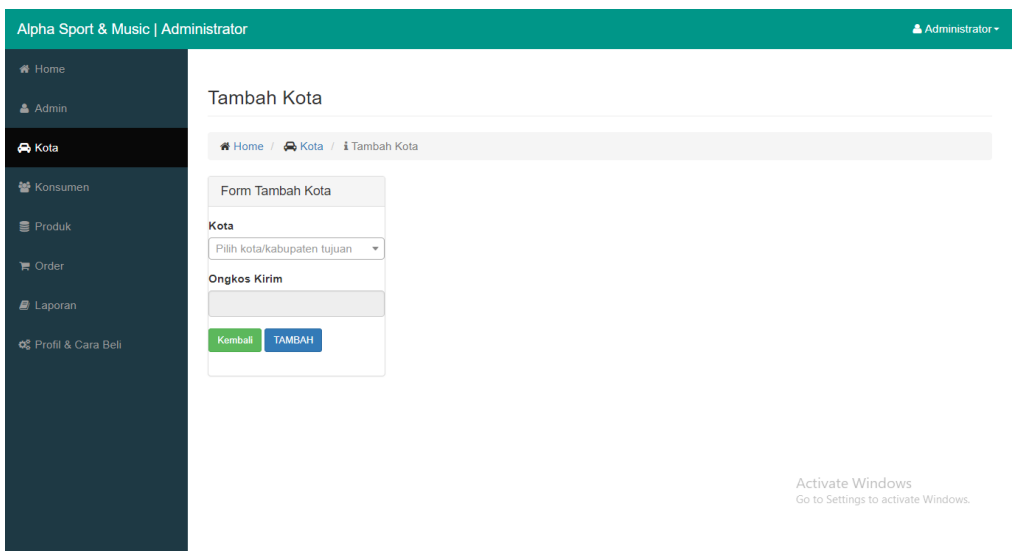

**Gambar 5.7 Tampilan** *Form Input* **Data Kota**

# 7. Tampilan *Form input* Data Admin

Tampilan *Form* Input Data admin ini digunakan oleh admin sebagai tempat untuk menginputkan datadiri admin. Adapun hasil rancangan *form*input data admin dapat dilihat pada gambar 5.8 berikut:

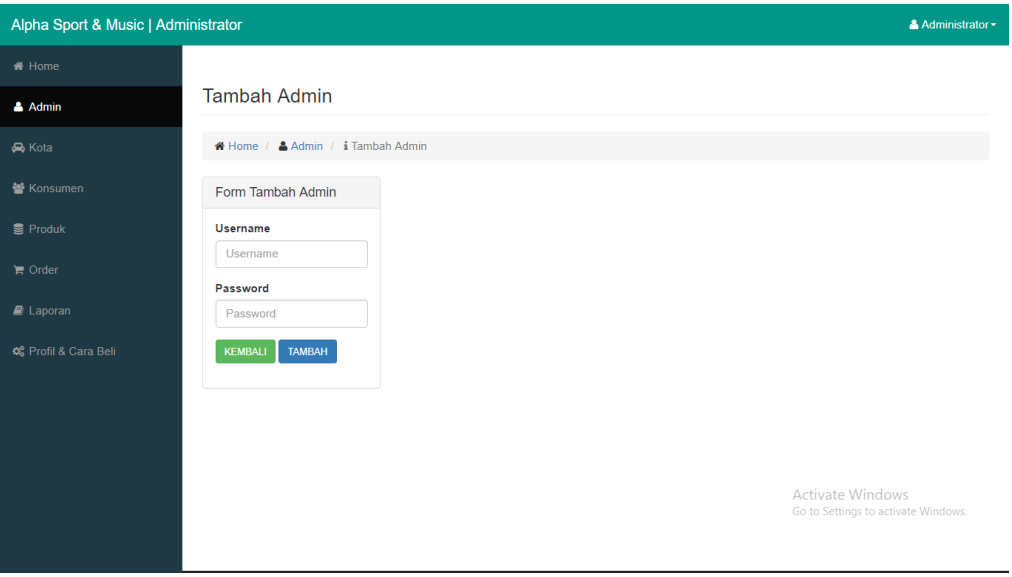

**Gambar 5.8 Tampilan** *Form input* **Data Admin**

8. Tampilan *Form* Melihat Data Konsumen

Tampilan *Form*melihat data konsumen ini digunakan oleh admin sebagai tempat untuk melihat data pelanggan *e-commerce*Alpha Sport & Music. Adapun hasil rancangan *form*melihat data konsumen dapat dilihat pada gambar 5.9 berikut:

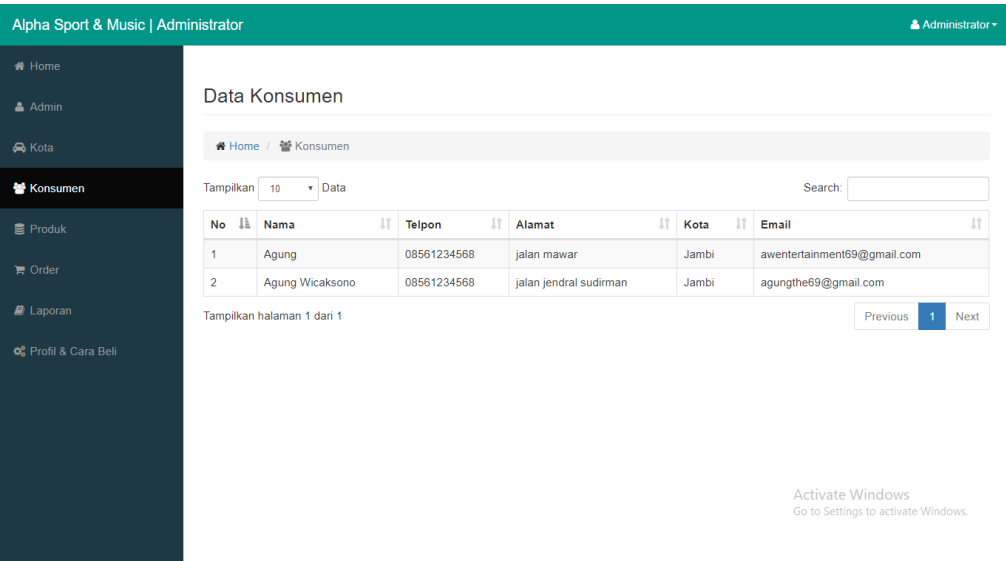

**Gambar 5.9 Tampilan** *Form* **Melihat Data Konsumen**

9. Tampilan *Form* Mengubah Status Order

Tampilan *Form*mengubah status order ini digunakan oleh admin sebagai tempat untuk mengubah status order pelanggan. Adapun hasil rancangan *form*mengubah status order dapat dilihat pada gambar 5.10 berikut:

| Alpha Sport & Music   Administrator |                                              |                         |                    |               |                       |                                              |                                           | Administrator - |
|-------------------------------------|----------------------------------------------|-------------------------|--------------------|---------------|-----------------------|----------------------------------------------|-------------------------------------------|-----------------|
| <b>W</b> Home                       |                                              |                         |                    |               |                       |                                              |                                           |                 |
| & Admin                             | <b>Detail Order</b>                          |                         |                    |               |                       |                                              |                                           |                 |
| <b>R</b> Kota                       | <del>6</del> Home / ★ Order / i Detail Order |                         |                    |               |                       |                                              |                                           |                 |
| 警 Konsumen                          | <b>Id Order</b>                              | 10                      |                    |               | Tgl & Jam Konfirmasi  |                                              | 20 Juli 2019 & 00:15:38                   |                 |
| <b>言 Produk</b>                     | Nama                                         | Agung                   |                    |               | <b>Nama Pengirim</b>  |                                              | hevi                                      |                 |
|                                     | Tgl & Jam Order                              | 20 Juli 2019 & 00:14:30 |                    |               | <b>No Rekening</b>    |                                              | 7758686987879                             |                 |
| $\blacksquare$ Order                | <b>Alamat Pengiriman</b>                     | jalan mawar, Jambi      |                    |               | <b>Bank Tujuan</b>    |                                              | <b>BRI</b>                                |                 |
| <b>A</b> Laporan                    | <b>Status Order</b>                          | Lunas v                 | <b>UBAH STATUS</b> |               | <b>Bukti Transfer</b> |                                              |                                           |                 |
| OS Profil & Cara Beli               |                                              |                         |                    |               |                       |                                              |                                           |                 |
|                                     | Produk                                       |                         | Jumlah             | <b>Diskon</b> |                       | Harga                                        | Subtotal                                  |                 |
|                                     | 20%<br>Baju Voli Li Ning<br>$\mathbf{1}$     |                         |                    |               | Rp.40.000             |                                              | Rp.32.000                                 |                 |
|                                     |                                              |                         |                    |               |                       |                                              | Total Rp.32.000                           |                 |
|                                     |                                              |                         |                    |               |                       | Ongkos Kirim Ke Alamat Pengiriman Rp. 10.000 |                                           |                 |
|                                     |                                              |                         |                    |               |                       |                                              | Total Berat 1Kg                           |                 |
|                                     |                                              |                         |                    |               |                       |                                              | Total Ongkos Kirim/aRp.10.000dows         |                 |
|                                     |                                              |                         |                    |               |                       |                                              | Grand Total   Rp.42.000 activate Windows. |                 |

**Gambar 5.10 Tampilan** *Form* **Mengubah Status Order**

10. Tampilan *Form* Mencetak Laporan

Tampilan *Form*mencetak laporan ini digunakan oleh admin sebagai tempat untuk mencetak laporan penjualan pada *e-commerce*Alpha Sport & Music. Adapun hasil rancangan *form* Input Data Kota dapat dilihat pada gambar 5.11 berikut:

| Alpha Sport & Music   Administrator |                           |                      |                                 | Administrator -                                         |
|-------------------------------------|---------------------------|----------------------|---------------------------------|---------------------------------------------------------|
| <del>省</del> Home                   |                           |                      |                                 |                                                         |
| $A$ Admin                           | Laporan                   |                      |                                 |                                                         |
| <b>R</b> Kota                       | ₩ Home / <i>A</i> Laporan |                      |                                 |                                                         |
| <b>警</b> Konsumen                   | Laporan Statistik Produk  | Laporan Produk       | Laporan Penjualan               |                                                         |
| <b>■</b> Produk                     | Kategori                  | <b>Tanggal Masuk</b> | <b>Tanggal Awal</b>             |                                                         |
| $\mathbb{R}$ Order                  | Pakaian<br>$\mathbf{v}$   | Tanggal              | Tanggal                         | $\blacksquare$                                          |
| $\blacksquare$ Laporan              | <b>CETAK</b>              | <b>CETAK</b>         | <b>Tanggal Akhir</b><br>Tanggal | $\blacksquare$                                          |
| OG Profil & Cara Beli               |                           |                      | <b>CETAK</b>                    |                                                         |
|                                     |                           |                      |                                 |                                                         |
|                                     |                           |                      |                                 |                                                         |
|                                     |                           |                      |                                 |                                                         |
|                                     |                           |                      |                                 | Activate Windows<br>Go to Settings to activate Windows. |
|                                     |                           |                      |                                 |                                                         |

**Gambar 5.11 Tampilan** *Form* **Mencetak Laporan**

#### **5.1.2 Hasil Implementasi Rancangan Output**

### 1. Tampilan Halaman Utama

Tampilan Menu utama ini merupakan halaman yang tampil saat pengunjung masuk kehalaman website, untuk membeli berbagai produk yang dijual dan melakukan transaksi. Adapun hasil rancangan Menu Utama dapat dilihat pada gambar 5.12 berikut :

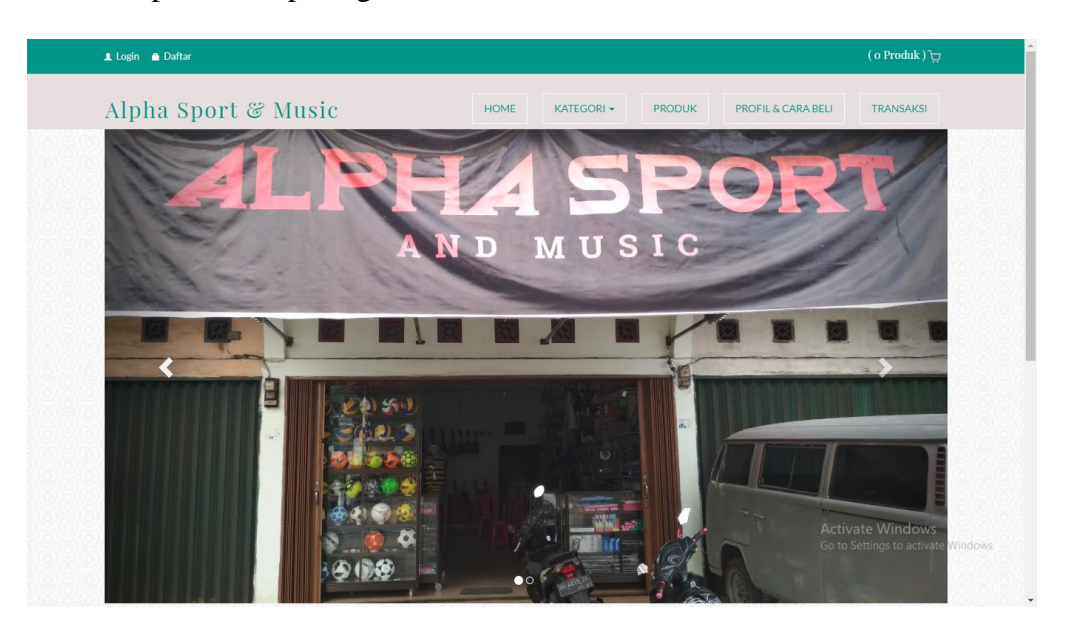

**Gambar 5.12 Tampilan Halaman Utama**

### 2. Tampilan Halaman Profil & Cara Pembelian

Tampilan Halaman profil & cara pembelianini digunakan oleh member untuk melihat profil dan cara pembelian produk pada *e-commercer* Alpha Sport & Music. Adapun hasil rancangan Halaman profil & cara pembeliandapat dilihat pada gambar 5.13 berikut :

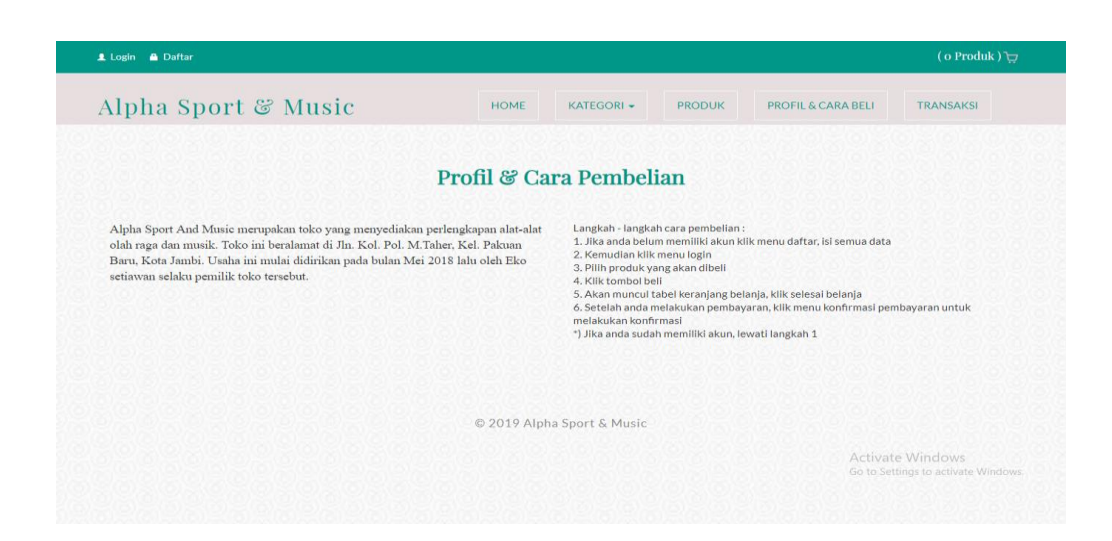

**Gambar 5.13 Tampilan Halaman Profil & Cara Pembelian**

3. Tampilan Halaman Produk

Tampilan Halaman Produk ini digunakan oleh pengunjung/memberuntuk melihatproduk-produk yang ada di website Alpha Sport & Music. Adapun hasil rancangan Halaman Produkdapat dilihat pada gambar 5.14 berikut :

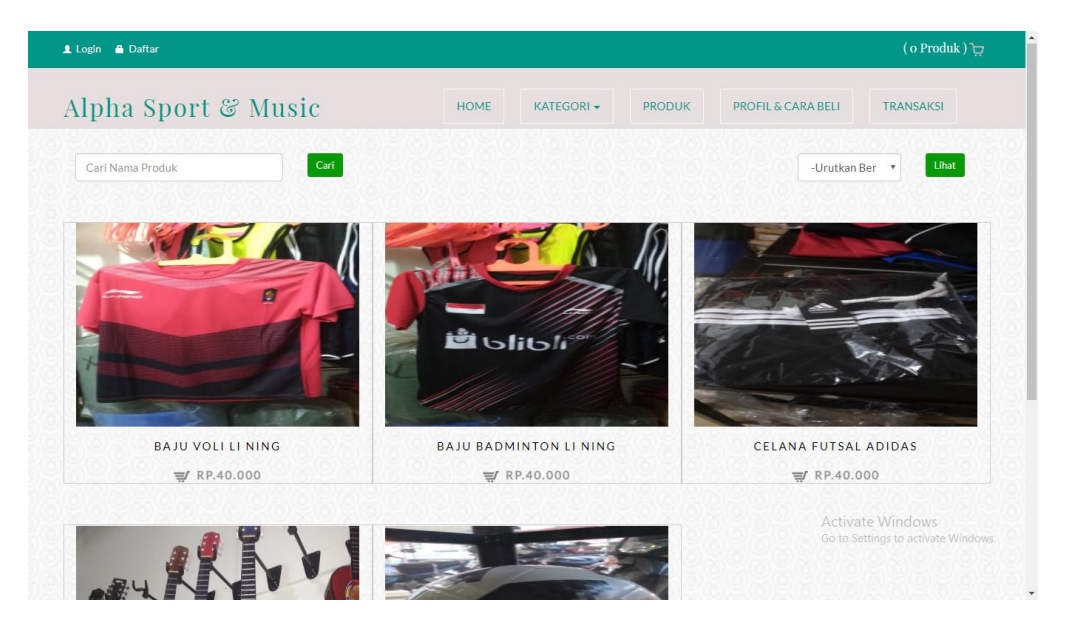

**Gambar 5.14 Tampilan Halaman Produk**

#### 4. Tampilan Halaman Keranjang Belanja

Tampilan Halaman Keranjang Belanjaini digunakan oleh member untuk melihat data produk yang dimasukkan kedalam keranjang belanja. Adapun hasil rancangan Halaman Keranjang Belanjadapat dilihat pada gambar 5.15 berikut :

| Login & Daftar |                      |                            |               |                    |                           | $(1$ Produk) $\Box$                                     |
|----------------|----------------------|----------------------------|---------------|--------------------|---------------------------|---------------------------------------------------------|
|                | Alpha Sport & Music  | <b>HOME</b>                | KATEGORI -    | <b>PRODUK</b>      | PROFIL & CARA BELI        | <b>TRANSAKSI</b>                                        |
|                |                      | Keranjang Belanja          |               |                    |                           |                                                         |
|                |                      |                            |               |                    |                           |                                                         |
| Gambar         | Nama Produk          | Harga                      | <b>Diskon</b> | Qty                | Subtotal                  | Aksi                                                    |
|                | Celana Futsal Adidas | Rp.40.000                  | 0%            | $\mathbf{1}$       | Rp.40.000<br>$\mathbf{v}$ | û                                                       |
|                |                      |                            |               | <b>Total Bayar</b> | Rp.40.000                 | <b>PROSES</b>                                           |
|                |                      | © 2019 Alpha Sport & Music |               |                    |                           | Activate Windows<br>Go to Settings to activate Windows. |

**Gambar 5.15 Tampilan Halaman Keranjang Belanja**

5. Tampilan Halaman Transaksi Selesai

Tampilan HalamanTransaksi Selesai ini digunakan oleh member untuk melihat hasil transaksi yang telah dilakukan member pada Toko Alpha Sport & Music. Adapun hasil rancangan HalamanTransaksi Transaksidapat dilihat pada gambar 5.16 berikut :

| Selamat Datang Rio<br><b>A</b> Lozout |                                                     |        |             |                                                                                     |                                               |                           |           | (o Produk) $\Box$                                                |  |
|---------------------------------------|-----------------------------------------------------|--------|-------------|-------------------------------------------------------------------------------------|-----------------------------------------------|---------------------------|-----------|------------------------------------------------------------------|--|
|                                       | Alpha Sport & Music                                 |        | <b>HOME</b> | KATFGORI -                                                                          | <b>PRODUK</b>                                 | PROFIL & CARA BELL        |           | <b>TRANSAKSI</b>                                                 |  |
|                                       |                                                     |        |             | <b>Transaksi Selesai</b>                                                            |                                               |                           |           |                                                                  |  |
| Nama                                  | Rio                                                 |        |             | melakukan transfer<br>Silahkan<br>sesuai<br>total                                   |                                               |                           |           |                                                                  |  |
| E-mail                                | rio123@gmail.com                                    |        |             |                                                                                     |                                               |                           |           | pembelanjaan ke no rekening toko dan lakukan                     |  |
| No Telepon                            | 081368233581                                        |        |             | konfirmasi pembayaran pada menu Transaksi:<br>BRI 560201000233503 (A/N Alpha Music) |                                               |                           |           |                                                                  |  |
|                                       |                                                     |        |             |                                                                                     |                                               |                           |           |                                                                  |  |
| <b>Alamat Pengiriman</b>              | Jl.Lorong Langgar Rt.02 No.41 Jakabaring, Palembang |        |             |                                                                                     |                                               |                           |           |                                                                  |  |
| Produk                                |                                                     | Diskon | Harga       |                                                                                     | Jumlah                                        |                           | SubTotal  |                                                                  |  |
| Celana Futsal Adidas                  |                                                     | 0%     | Rp.40,000   |                                                                                     | $\mathbf{1}$                                  |                           | Rp.40,000 |                                                                  |  |
|                                       |                                                     |        |             |                                                                                     |                                               | <b>Total Subtotal</b>     | Rp.40,000 |                                                                  |  |
|                                       |                                                     |        |             |                                                                                     | Ongkos Kirim Ke Alamat Pengiriman Rp.20000/Kg |                           |           |                                                                  |  |
|                                       |                                                     |        |             |                                                                                     |                                               | Total Berat 1 Kg          |           |                                                                  |  |
|                                       |                                                     |        |             |                                                                                     |                                               | <b>Total Ongkos Kirim</b> |           | Rp.20.000 Ctivate Windows<br>Go to Settings to activate Windows. |  |

**Gambar 5.16 Tampilan Halaman Transaksi Selesai**

6. Tampilan Halaman Konfirmasi Pembayaran

Tampilan HalamanKonfirmasi Pembayaran ini digunakan oleh member untuk mengkonfirmasikan transaksi yang telah dilakukan member pada Toko Alpha Sport & Music. Adapun hasil rancangan HalamanKonfirmasi Pembayaran dapat dilihat pada gambar 5.17 berikut :

| Konfirmasi Transaksi<br>Nama Pengirim<br>Sub Total<br>Nama Pengirim<br>Rp.40.000<br>No Rekening<br>No Rekening<br>Pengirim<br>Rp.40.000<br>Total<br><b>Bank Tujuan</b><br>Ongkos Kirim Ke Alamat Pengiriman<br>Rp.20.000<br>BRI(560201000233503)<br>۰ |
|----------------------------------------------------------------------------------------------------|
|                                                                                                    |
|                                                                                                    |
|                                                                                                    |
|                                                                                                    |
|                                                                                                    |
|                                                                                                    |
| Total Berat 1 Kg                                                                                                    |
| <b>Total Ongkos Kirim</b><br>Rp.20.000                                                                                                    |
| <b>Grand Total</b><br>Rp.60.000                                                                                                    |
|                                                                                                    |
|                                                                                                    |
| <b>Bukti Transfer</b><br>Choose File No file chosen<br><b>KONFIRMASI</b>                                                                                                    |

**Gambar 5.17 Tampilan Halaman Konfirmasi Pembayaran**

# **5.2 PENGUJIAN SISTEM**

Pengujian terhadap sistem pengolah data yang telah dibuat dilakukan untuk melihat apakah *software* tersebut telah berjalan sesuai dengan yang diinginkan. Hasil dari pengujian tersebut dapat dilihat pada tabel 5.1.

 $\hat{\mathbf{r}}$ 

| <b>Modul</b> | Prosedur        | <b>Masukan</b>  | <b>Keluaran</b>  | <b>Hasil</b> | <b>Kesimp</b> |
|--------------|-----------------|-----------------|------------------|--------------|---------------|
| yang         | Pengujian       |                 | yang             | yang         | ulan          |
| diuji        |                 |                 | diharapkan       | didapat      |               |
| Login        | -Buka           | <b>Username</b> | Tampilan         | Tampilan     | Baik          |
|              | Program         | dan             | Form<br>Menu     | Form         |               |
|              | -Masukkan       | Password        | Utama            | Menu         |               |
|              | <b>Username</b> |                 |                  | Utama        |               |
|              | dan             |                 |                  |              |               |
|              | Password        |                 |                  |              |               |
| Tambah       | -Pilih Menu     | Nama            | Tampilan form    | Tampilan     | Baik          |
| Kategori     | data            | kategori        | tambah           | form         |               |
|              | kategori        |                 | kategori, pesan  | tambah       |               |
|              | -Klik           |                 | apakah<br>data   | kategori,    |               |
|              | tombol          |                 | berhasil         | pesan        |               |
|              | 'Tambah'        |                 | disimpan<br>atau | apakah       |               |
|              | -Masukkan       |                 | gagal disimpan   | data         |               |
|              | data            |                 |                  | berhasil     |               |
|              | kategori        |                 |                  | disimpan     |               |
|              | -Klik           |                 |                  | atau gagal   |               |
|              | tombol          |                 |                  | disimpan     |               |
|              | simpan          |                 |                  |              |               |
| Edit<br>data | -Pilih Menu     | Nama            | Tampilan form    | Tampilan     | Baik          |
| Kategori     | data            | kategori        | edit<br>data     | form edit    |               |
|              | kategori        |                 | kategori, pesan  | data         |               |
|              | -Klik           |                 | apakah<br>data   | kategori,    |               |
|              | tombol          |                 | berhasil diubah  | pesan        |               |
|              | 'Edit'<br>pada  |                 | atau<br>gagal    | apakah       |               |
|              | data<br>record  |                 | diubah           | data         |               |
|              | yang dipilih    |                 |                  | berhasil     |               |
|              | -Masukkan       |                 |                  | diubah       |               |
|              | data baru       |                 |                  | atau gagal   |               |
|              | -Klik           |                 |                  | diubah       |               |
|              | tombol          |                 |                  |              |               |
|              | Ubah            |                 |                  |              |               |
| Hapus        | -Pilih Menu     |                 | Form             | Form         | Baik          |
| Data         | data            |                 | konfirmasi       | konfirmasi   |               |

**Tabel 5.1 Pengujian Sistem**

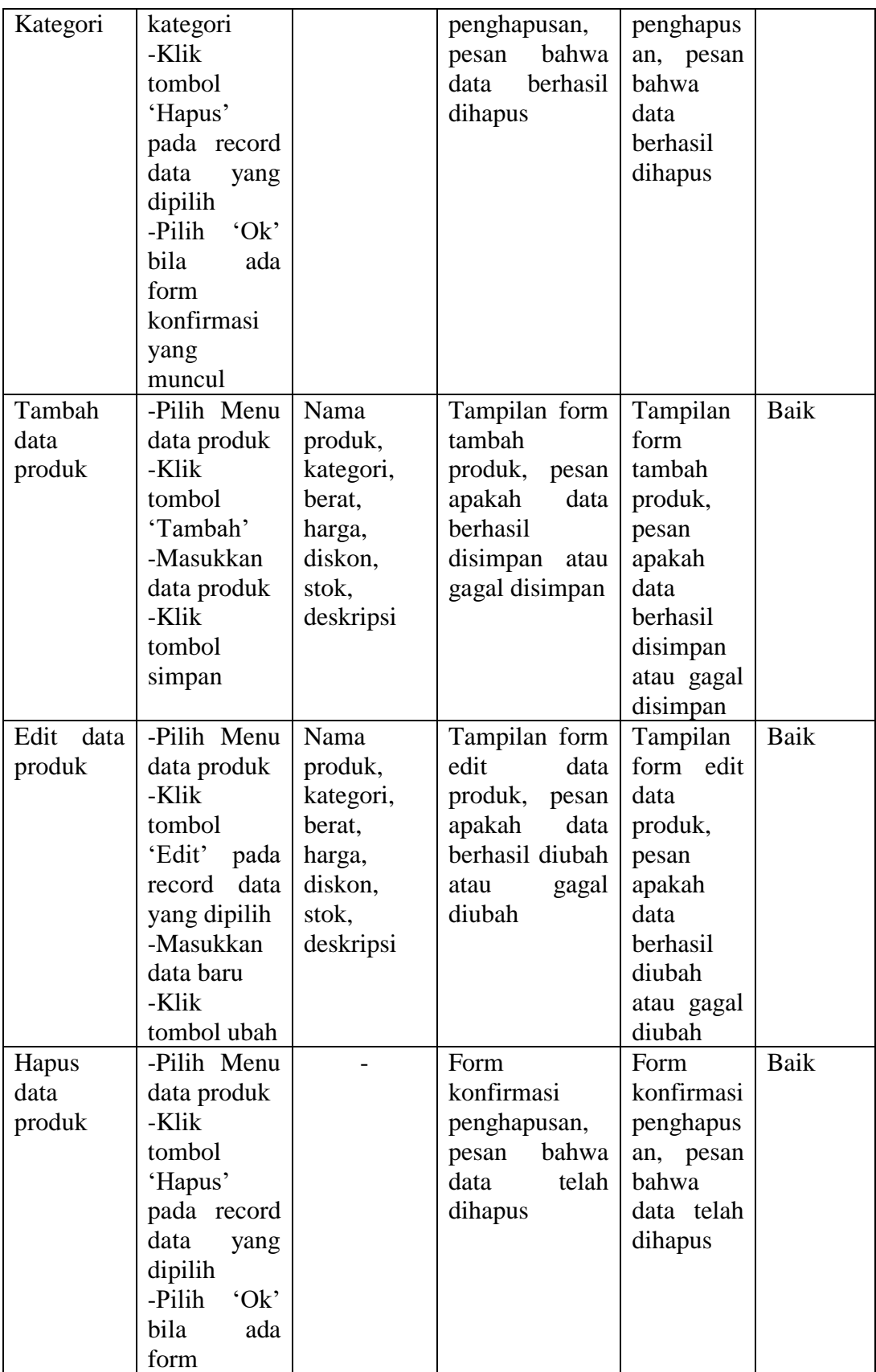

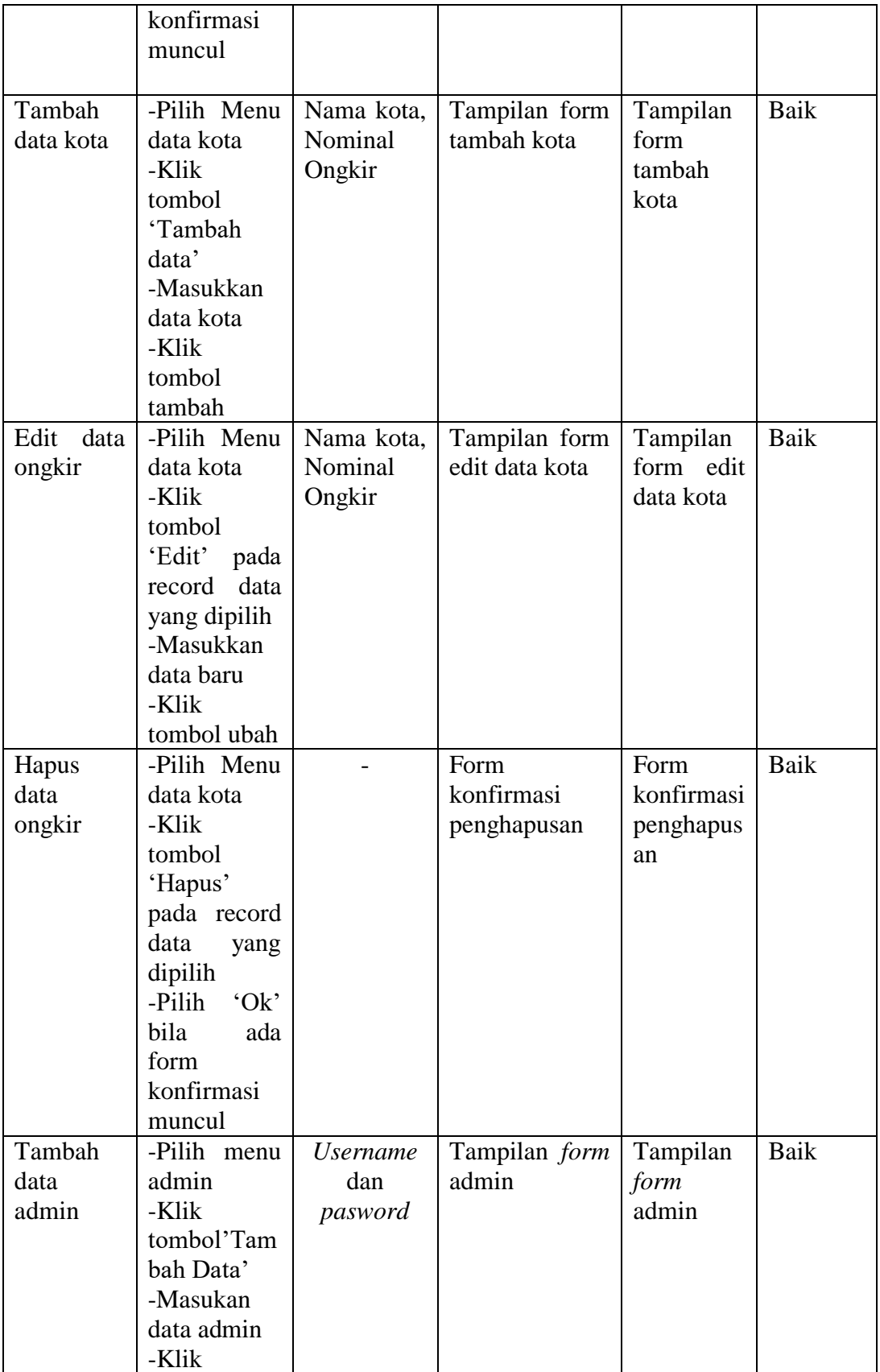

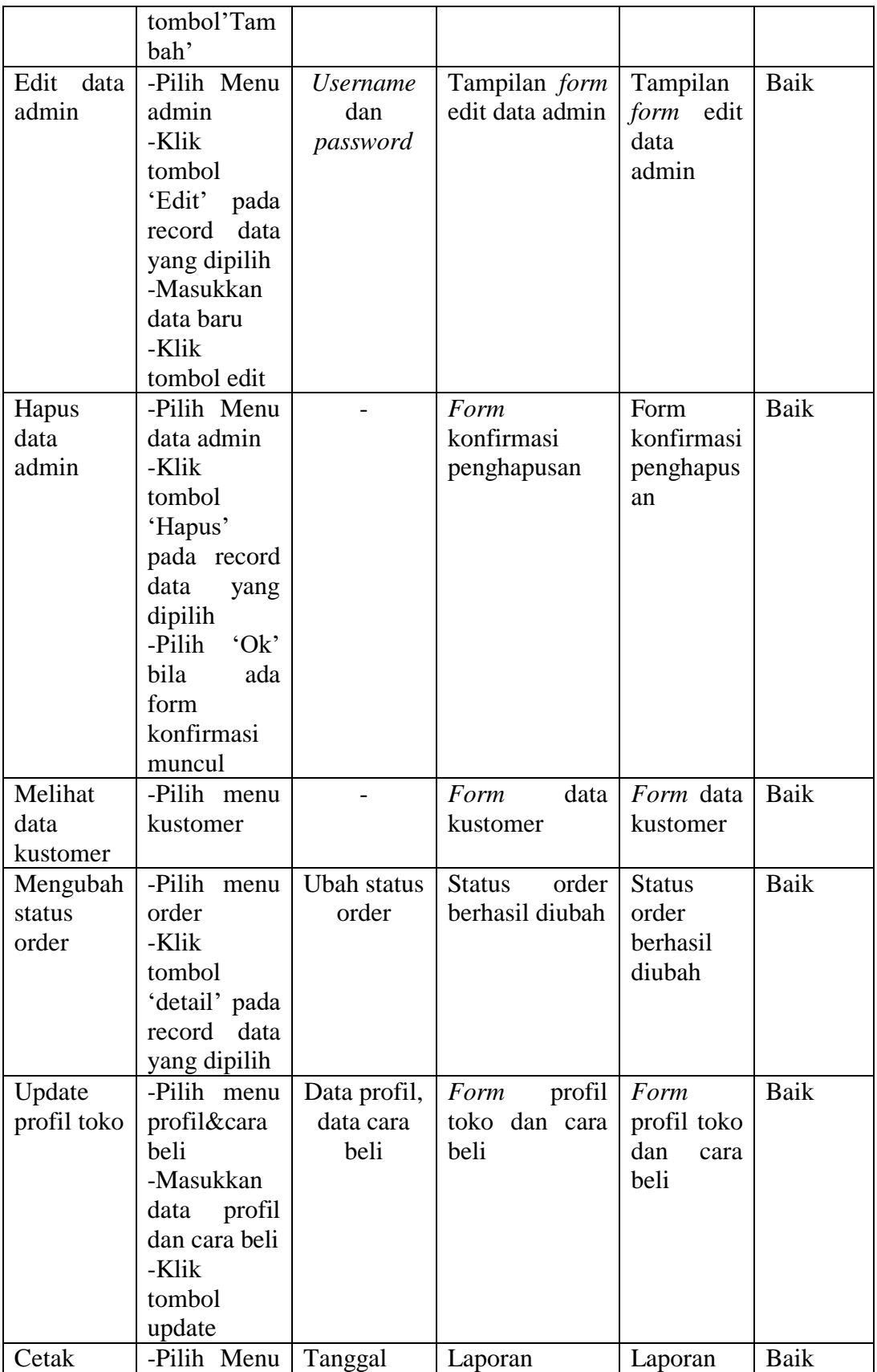

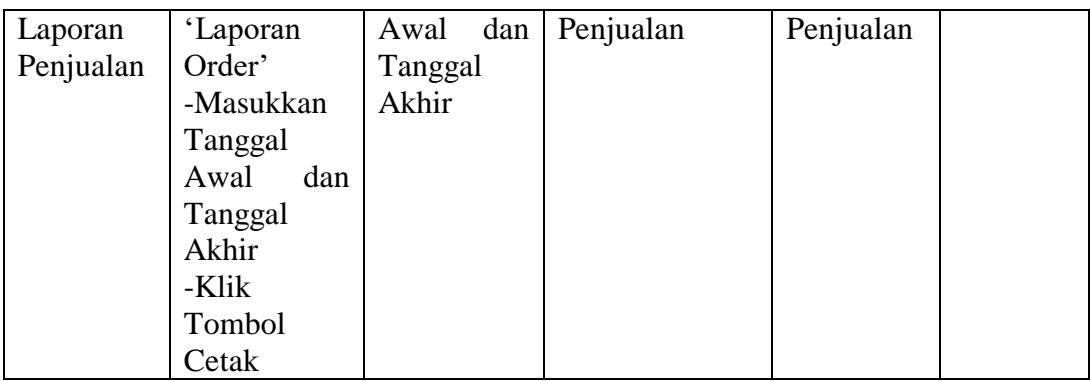

### **5.3 KESIMPULAN HASIL PENGUJIAN**

Dari hasil pengujian yang telah dilakukan, dapat di simpulkan bahwa :

- 1. Aplikasi sudah bisa berjalan sesuai dengan yang di harapkan. Semua modul – modul terkecil yang terdapat pada sistem, dan modul – modul yang terdapat pada sistem secara keseluruhan sudah berfungsi dengan baik. User hanya perlu melakukan latihan sedikit untuk menjalankan aplikasi ini, setelah itu, aplikasi ini siap digunakan untuk melakukan kegiatan proses penjualan.
- 2. Data-data di simpan ke dalam database sehingga pemilik toko bisadengan mudah melihat laporan dari hasil penjualan produk.

### **5.4 ANALISIS HASIL YANG DICAPAI**

Setelah melakukan berbagai pengujian pada sistem website penjualan dan persediaan barang secara online sebagai website yang memberikankemudahan dalam pemesanan produk secara online. Maka didapatkan hasil evaluasi dari kemampuan sistem website ini. Adapun kelebihan dan kelemahan dari sistem tersebut adalah sebagai berikut :

### **5.4.1 Kelebihan Sistem**

- 1. Perangkat lunak ini dapat membantu proses penjualan produk, dan laporan transaksi lebih efektif.
- 2. Dengan adanya perangkat lunak ini dapat membantu proses pengecekan stok barang yang ada di Toko Alpha Sport & Music,sehingga diharapkan dapat memudahkan pihak pemilik Alpha Sport & Music dalam melakukan proses penjualan produk dan pelayanan kepada pelanggan.
- 3. Alpha Sport & Music bisa memperluas penjualan produk sampai keluar daerah.

#### **5.4.2 Kelemahan Sistem**

Sistem yang dibuat belum dioperasikan atau diterapkan secara langsung pada Toko Alpha Sport & Music sehingga belum ditemukannya kelemahan sistem yang lainnya. Kelemahan yang ditemukan penulis pada sistem ini ialah tidak adanya fitur live chat pada website.